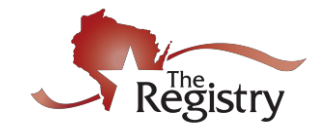

# **The Registry App**

### **DOWNLOADING**

- 1. Go to [Google Play](https://play.google.com/store/apps/details?id=com.newworldnow.registry.wi) or to the [App Store.](https://itunes.apple.com/us/app/the-registry-wisconsin/id1074383366?mt=8) Search for "The Registry Wisconsin".
- 2. Download the app to your smart phone or mobile device.

#### **SIGN IN**

- 1. Click on the app icon on your smart phone or mobile device.
- 2. Enter email and password, then click on **Sign In**.

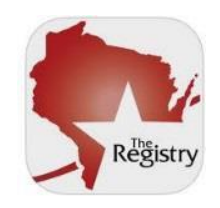

## **REVIEW YOUR EVENTS**

- 1. You will see a list of your training events with the Event Title, Event ID and Event Start Date.
- 2. Click on the event title.
- 3. Click on **Full Details** to see more details about the event.

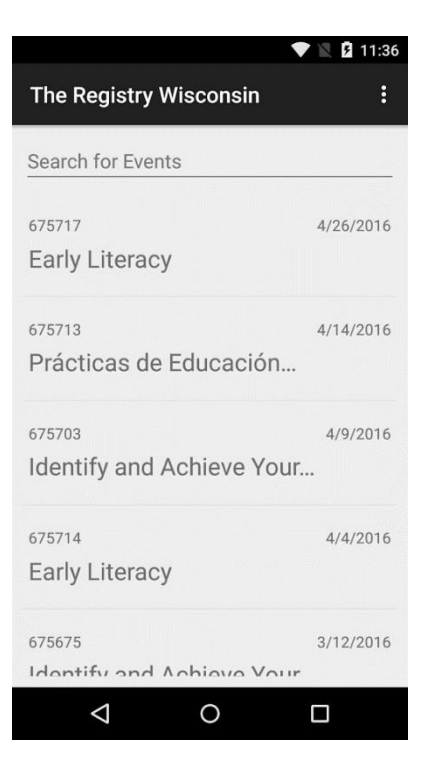

### **TAKE ATTENDANCE**

Attendance can be taken after you sign in and select your event. There are two ways to take attendance:

- 1. Click on **Scan QR**. This works with attendees who bring their Registry Cards.
	- a. Hold your smart phone or mobile device about six inches above the QR code on the Registry Card. Hold still! The app will automatically read the code.
	- b. Click **Yes** to verify the individual's attendance.
- 2. Click on **Add Attendee by ID Number** if an attendee doesn't have a Registry Card but has an Individual ID Number.
	- a. Enter the ID Number.
	- b. Click on **Search for Individual ID Number**.
	- c. Click **Yes** to verify the individual's attendance.
	- d. Select Appropriate "Type" from the list.

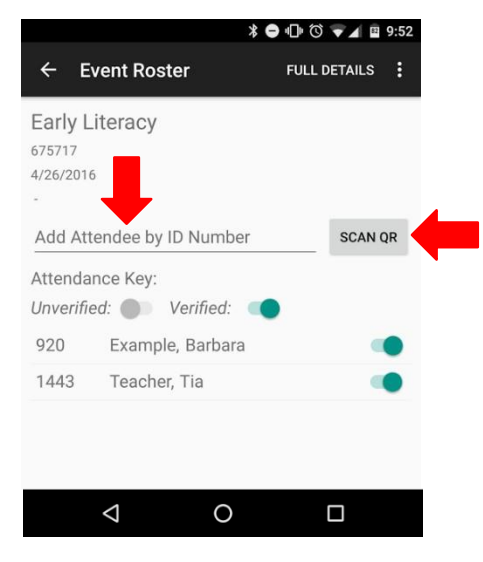

### **AFTER THE EVENT**

You can view your attendance through The Registry App after the event. You may add attendees by their ID Numbers at this time.

Attendees who do not have a Registry ID number can be added to the roster by accessing your event at [www.the](http://www.the-registry.org/)[registry.org](http://www.the-registry.org/)

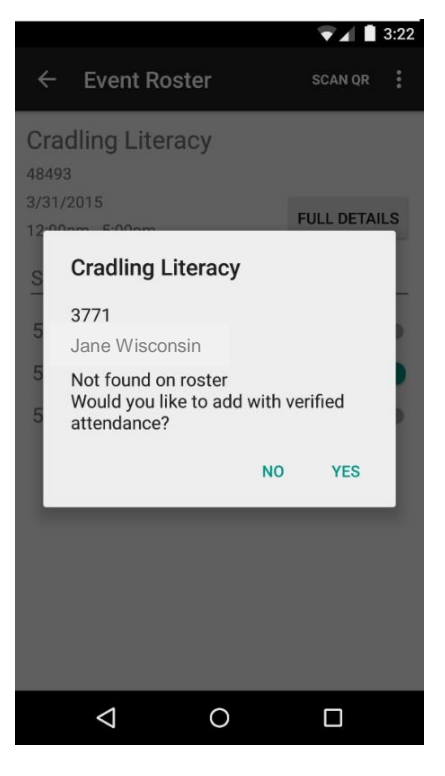

### **USER QUESTIONS**

#### **Q. What if my event has multiple sessions?**

**A.** Attendees are given credit for the entire event when entered on a roster. If your event is divided into multiple sessions, you are encouraged to keep track of the attendance for each session by using a paper form. At the last session, you may use the app to enter persons who have attended the entire event.

#### **Q. What if an attendee does not know or have a Registry ID Number?**

**A.** You can handle this situation the same way you have always done. Some suggestions are:

- Ask the attendee to sign up for a Registry account and email the ID Number to you after the training. Add the attendee's ID Number to the roster by using The Registry App or accessing your event at [www.the-registry.org](http://www.the-registry.org/)
- Request attendees have a Registry ID Number prior to your event. This can be done when setting up your event.
- Use the paper attendance form and enter the person's information after the training by accessing your event at [www.the-registry.org](http://www.the-registry.org/)

#### **Q. Who can I contact for technical assistance?**

**A.** You may email The Registry at [support@the-registry.org](mailto:support@the-registry.org) or call 608-222-1123.